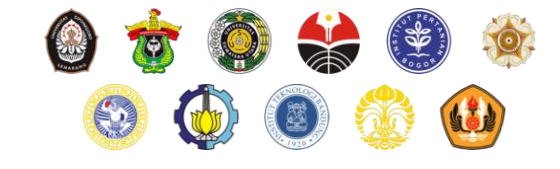

## Sosialisasi Sasrabahu.id

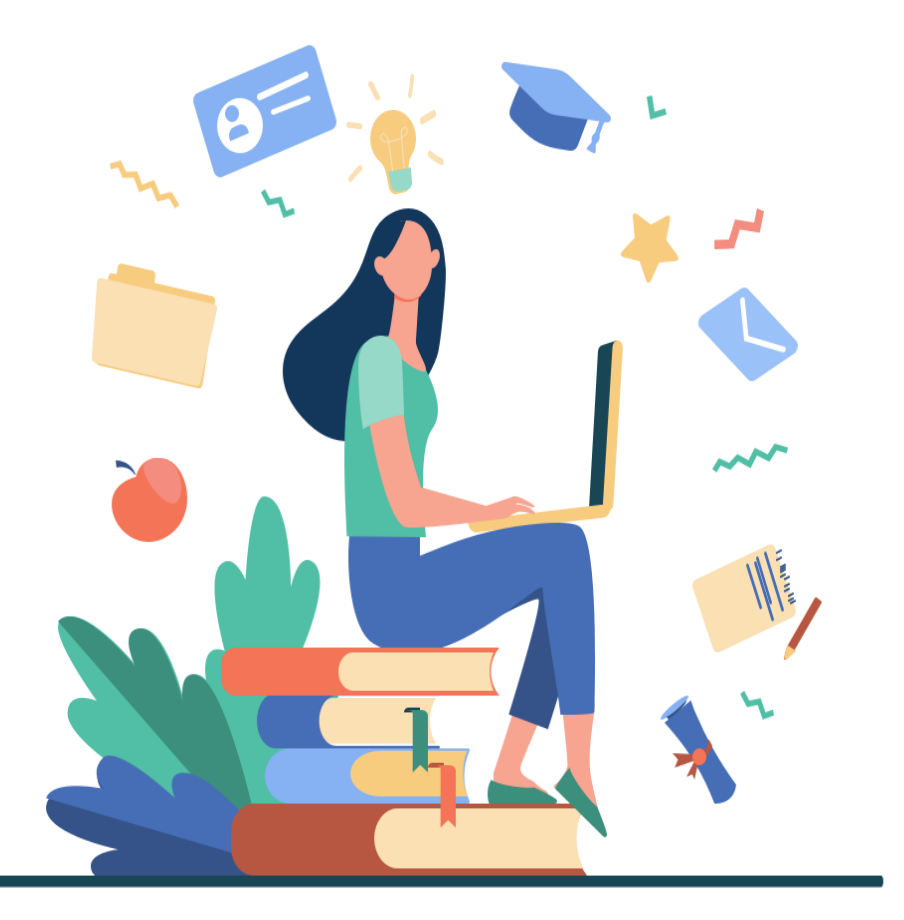

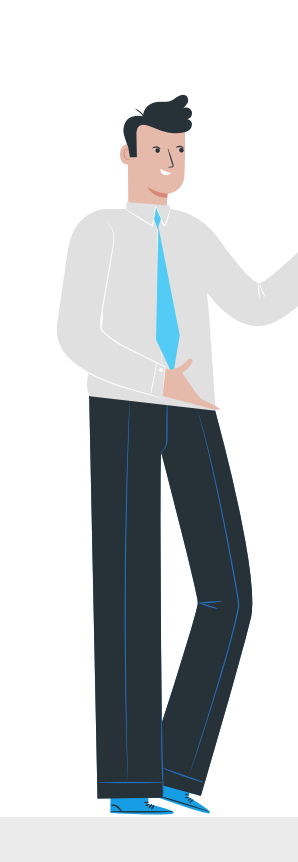

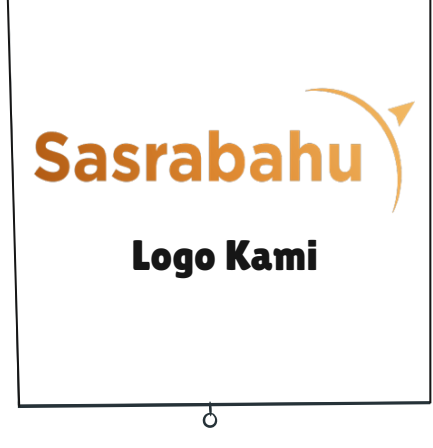

### Tentang Logo Kami Sasrabahu.id

Sistem pertukaran mahasiswa antara perguruan tinggi negeri berbadan hukum. Dengan sistem seperti berbelanja online, mahasiswa diperbolehkan untuk mengambil mata kuliah di perguruan tinggi lain yang nantinya dirumuskan dan disepakati dengan skema full credit transfer oleh administrator perguruan tinggi.

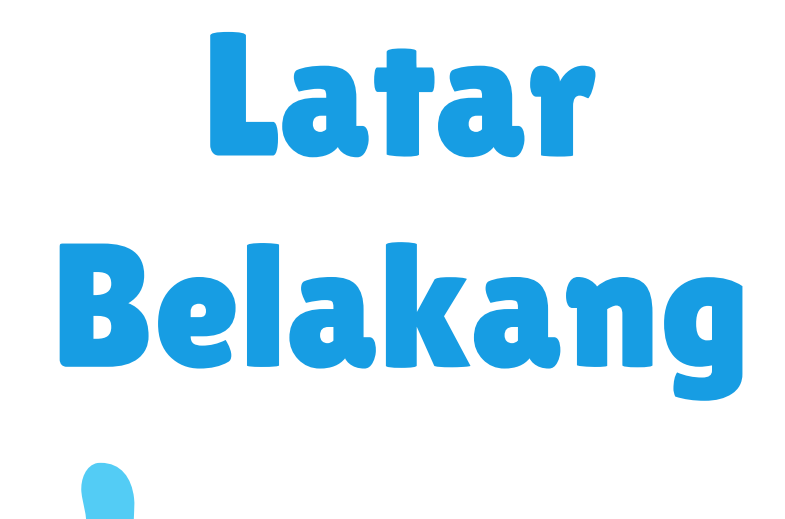

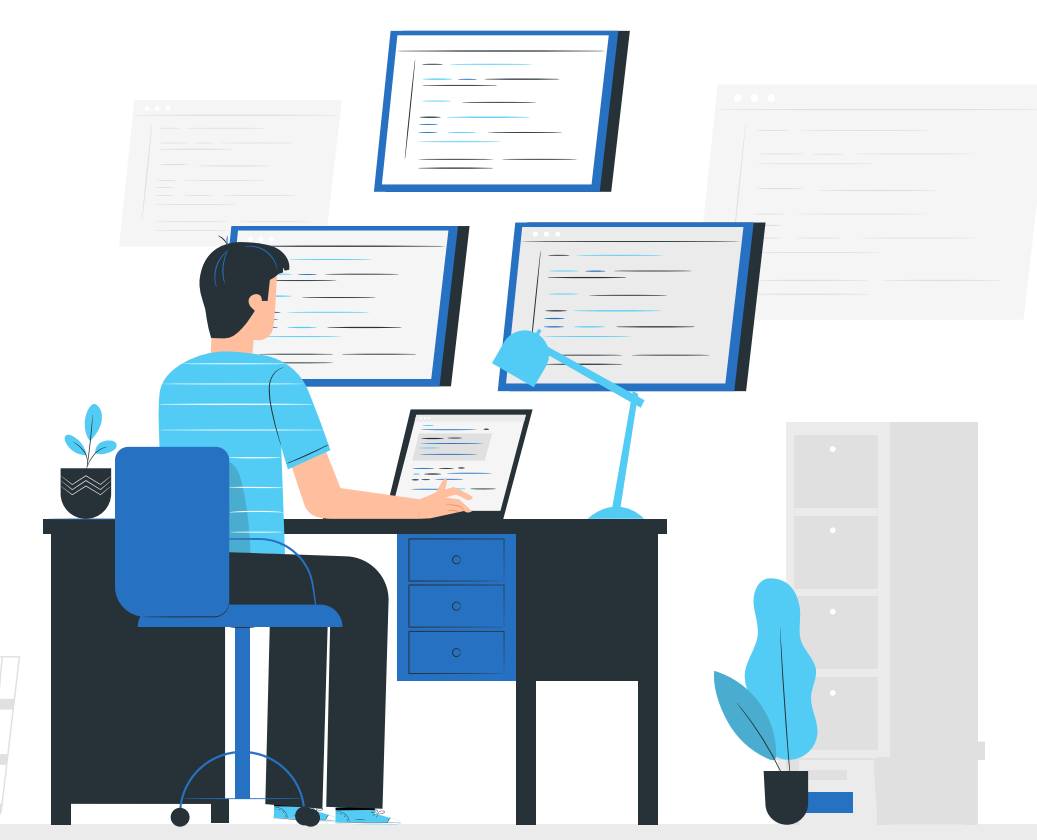

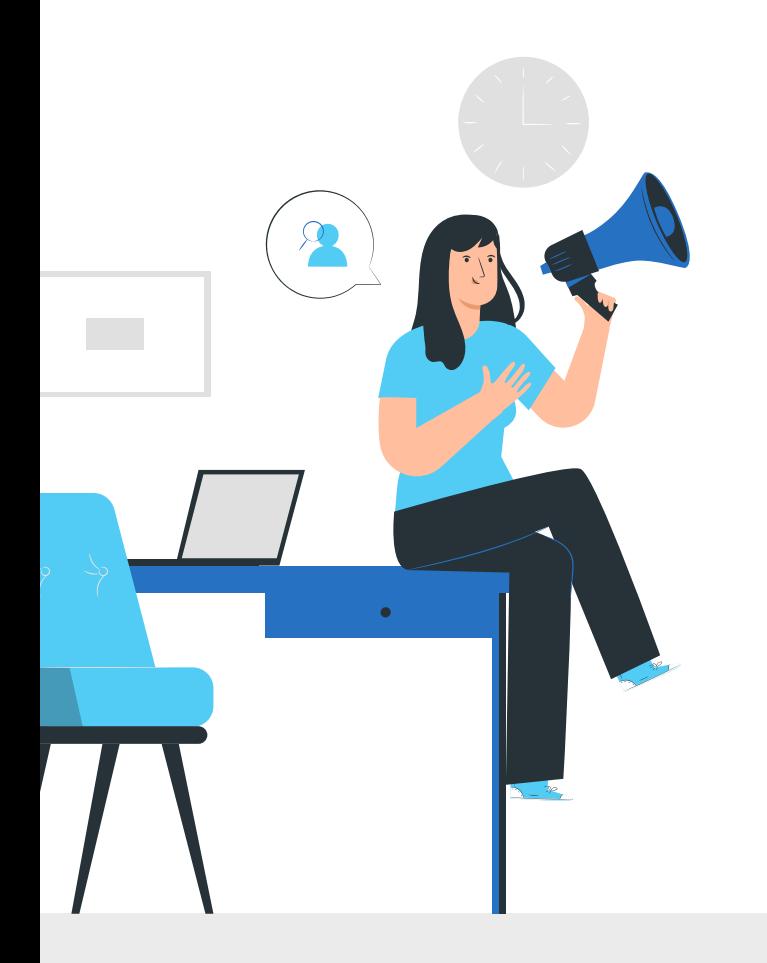

### "Pertukaran mahasiswa di dalam negeri sendiri masih sangat sedikit"

-Pelaksana Tugas Direktur Jenderal Pendidikan Tinggi, Kementrian Pendidikan dan Kebudayaan Nizam

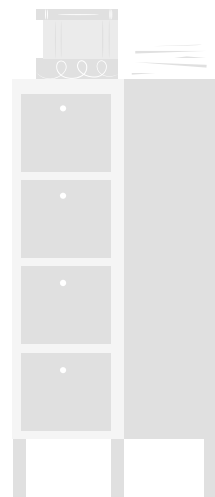

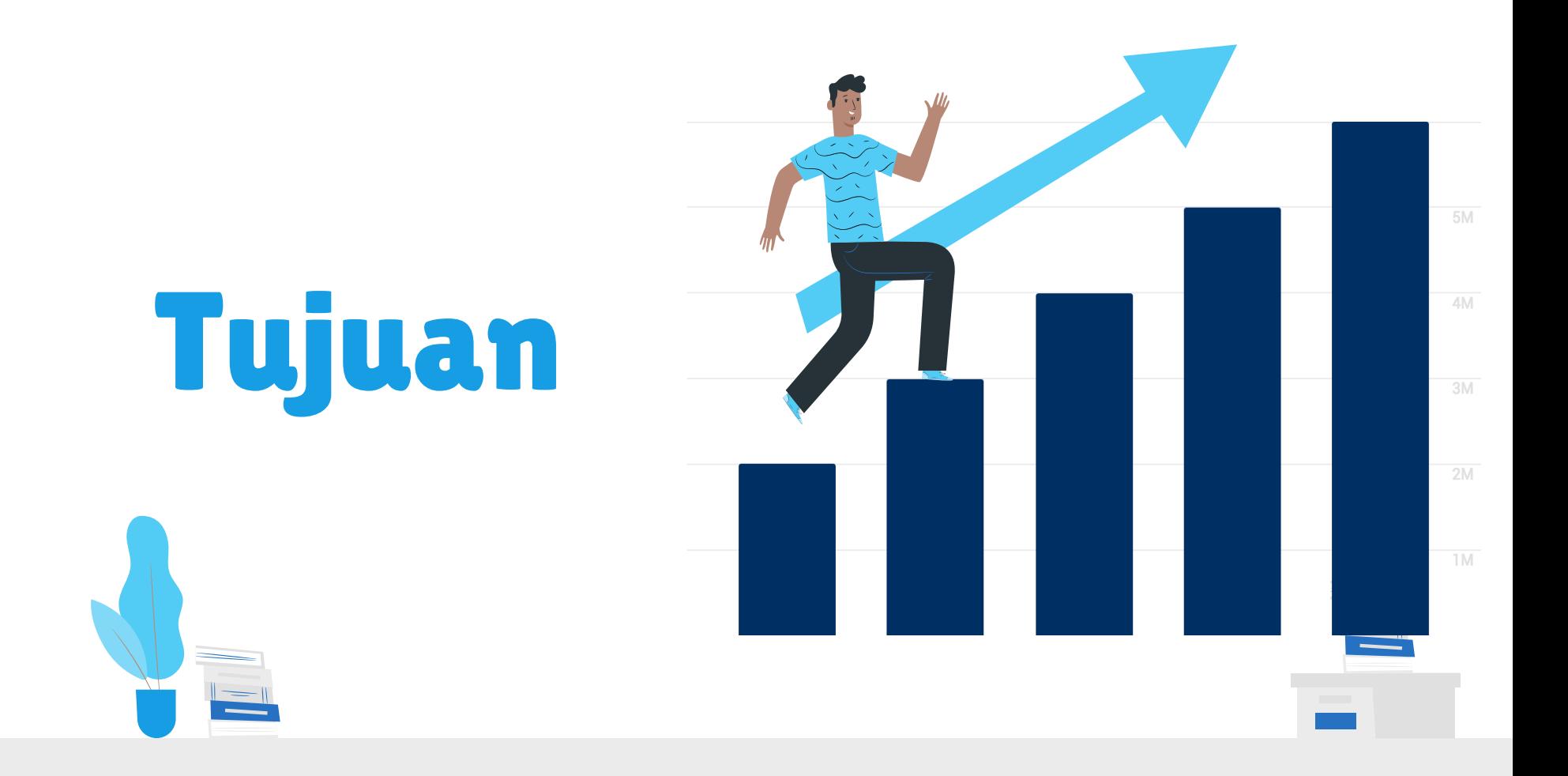

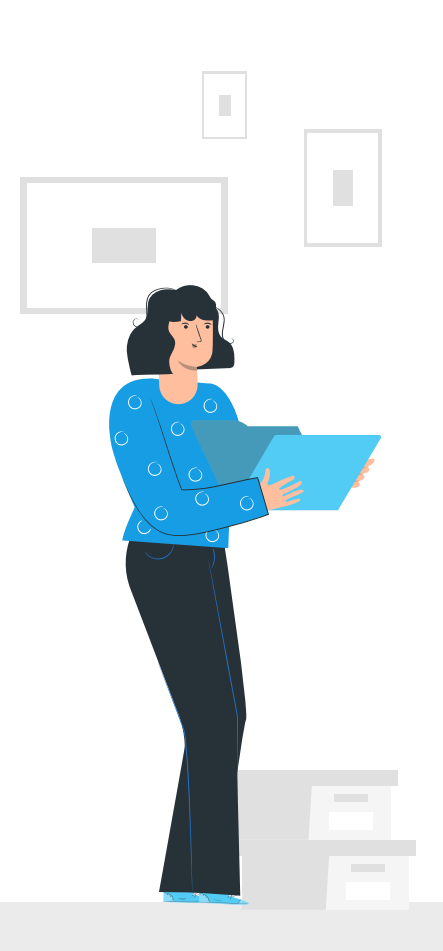

#### Bagi Mahasiswa

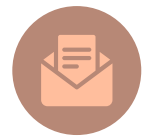

Menambah wawasan mahasiswa tentang semangat Bhinneka Tunggal Ika

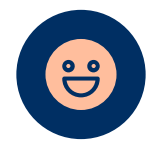

Memperkuat rasa persaudaraan lintas budaya dan suku

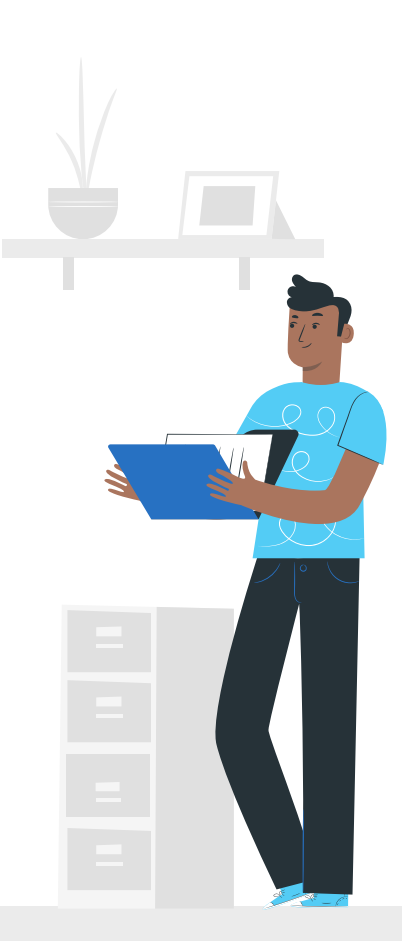

### PETUNJUK PENGGUNAAN

Berikut merupakan petunjuk penggunaan sistem Sastrabahu.id bagi mahasiswa

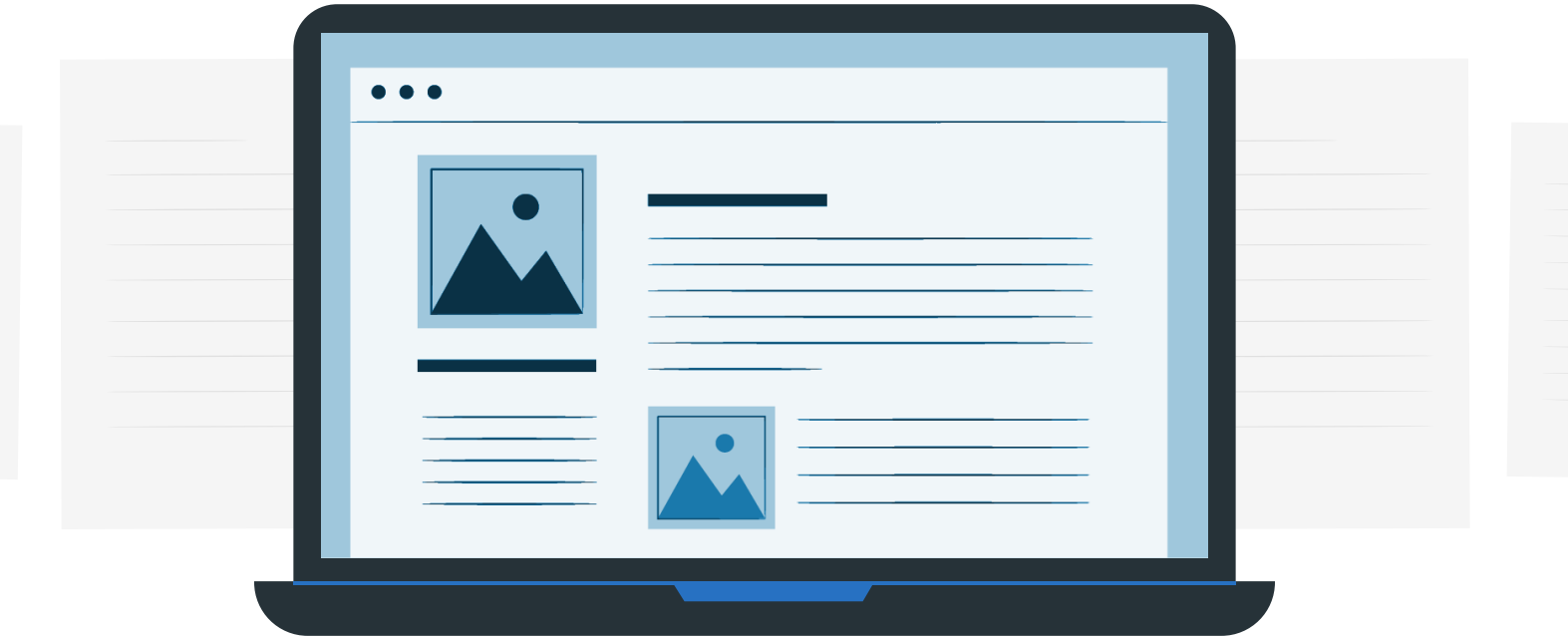

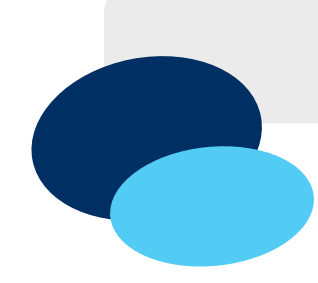

### Pembuatan Akun Baru

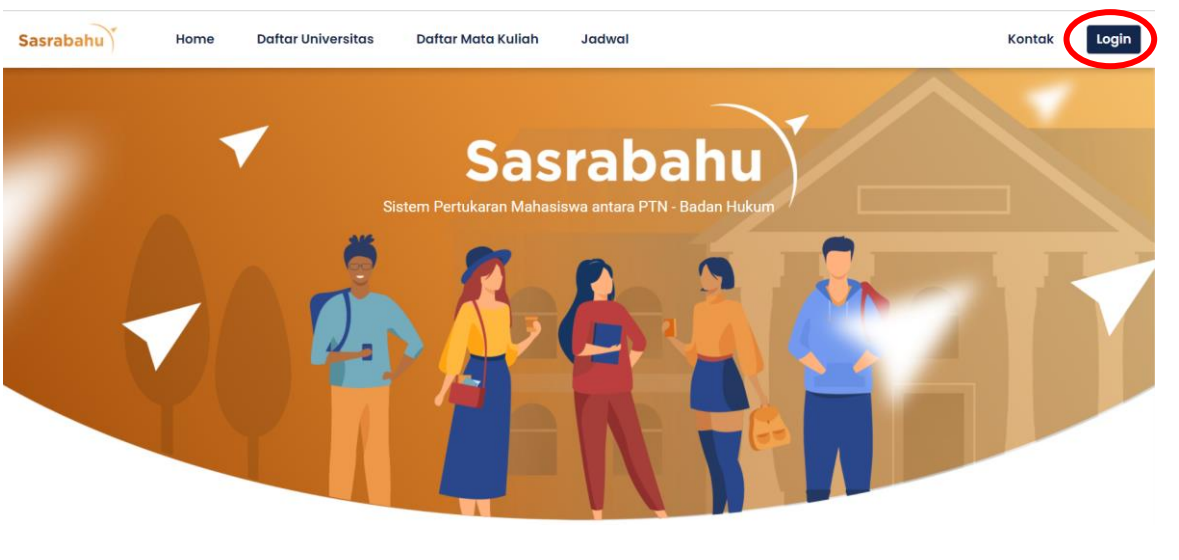

- 1. Buka website<https://sasrabahu.id/>
- 2. Tekan tombol Login pada halaman dashboard

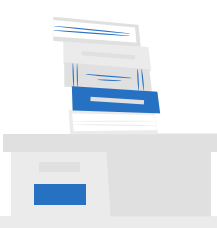

### Pembuatan Akun Baru

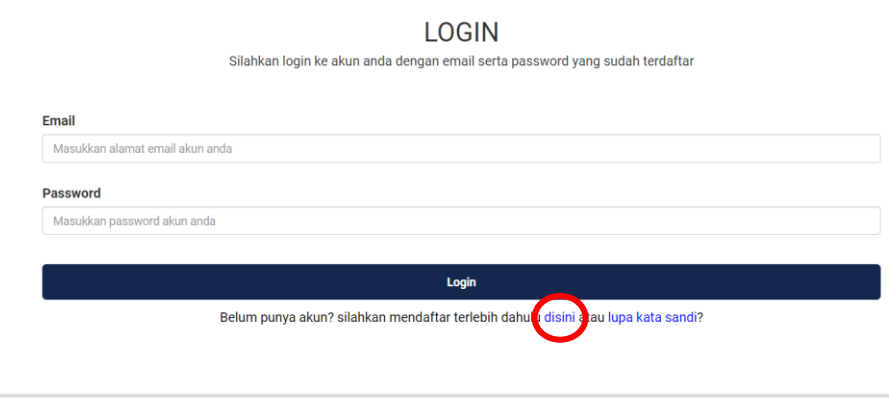

- 1. Tekan tombol disini
- 2. Isikan informasi pada form registrasi
- 3. Tekan tombol Register
- 4. Tunggu hingga divalidasi oleh admin perguruan tinggi yang bersangkutan

#### **Tempat Lahir**

Masukkan Tempat Lahir

Tempat lahir yang dimasukkan disesualkan dengan tempat lahir pada KTF

Tanggal Lahir

dd-mm-yyyy

Tanggal lahir yang dimasukkan disesualkan dengan tanggal lahir pada KTP

#### Nomor Handphone\*

Masukkan No Handphone

Nomor Handphone yang dimasukkan adalah nomor handphone yang aktif dan dapat dihubungi

#### Nomor WhatsApp\*

Masukkan No Whatsapp

Nomor WhatsApp yang dimasukkan adalah nomor whatsapp yang aktif dan dapat dihubung

#### IPK\*

Masukkan IPK

IPK yang dimasukkan merupakan IPK sampai waktu saat ini

#### File KTM\* l B

Unload File KTM (File PDF)

File KTM vang dimasukkan harus berekstensi PDF dan berukuran maksimal 1024KB

#### **File Transkrip**

Upload File Transkrip (File PDF)

File Transkrip yang dimasukkan harus berekstensi PDF dan berukuran maksimal 1024KB

#### File KTP

Jpload File KTP (File PDF) File KTP yang dimasukkan harus berekstensi PDF dan berukuran maksimal 1024KB

#### File Foto\*

**Joload File Foto (File PNG)** 

File Foto vang dimasukkan harus berekstensi PNG dan berukuran maksimal 1024KB

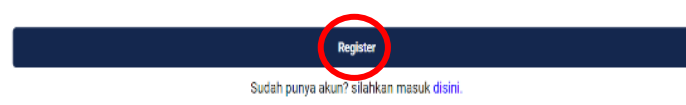

### Melakukan Login

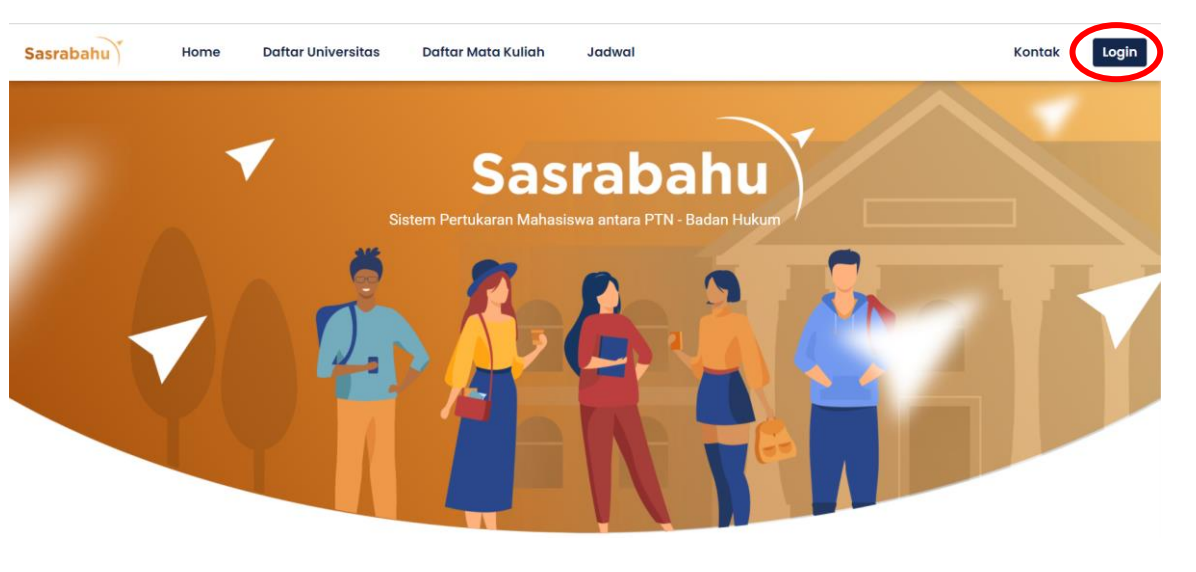

- 1. Buka website<https://sasrabahu.id/>
- 2. Tekan tombol Login pada halaman dashboard

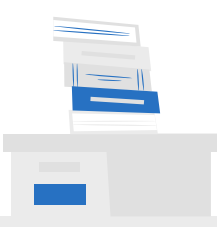

#### Melakukan Login

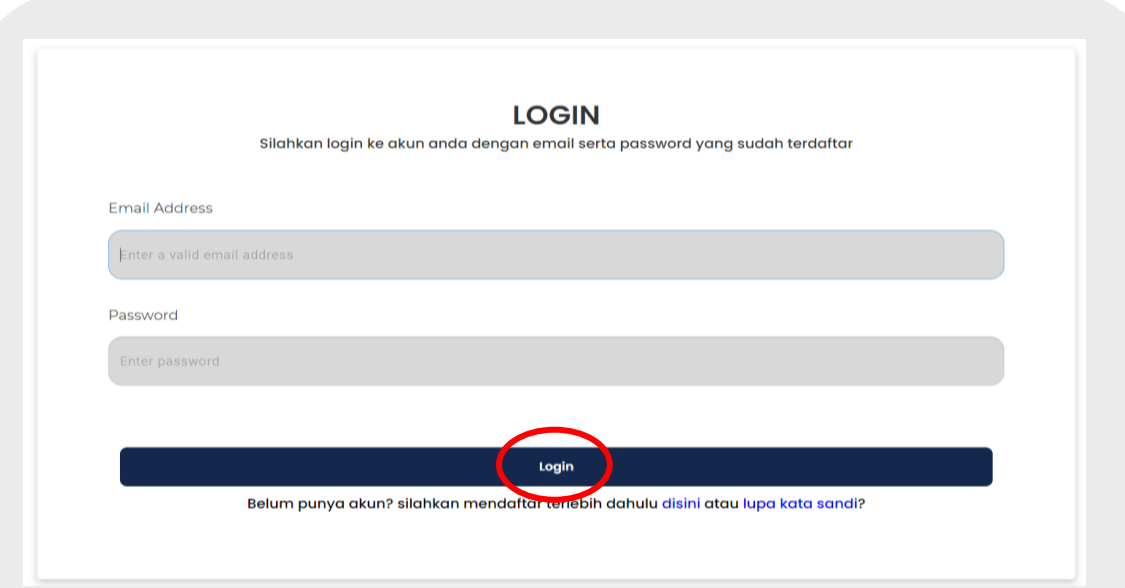

- 1. Isikan email dan password yang anda daftarkan saat registrasi
- 2. Tekan tombol Login

### Mengelola Mata Kuliah

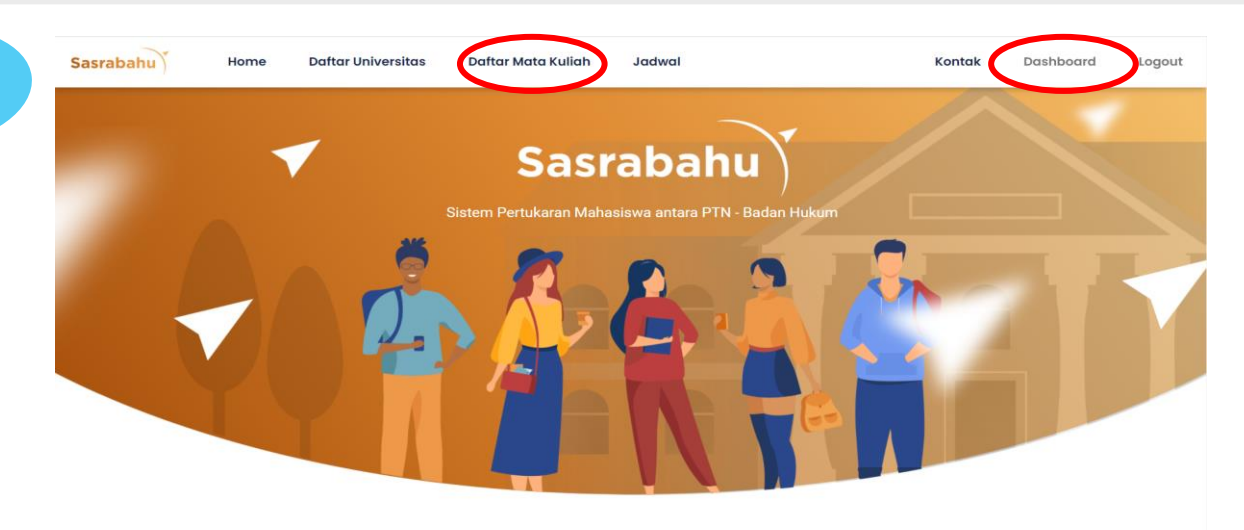

- 1. Tekan tombol Daftar Mata Kuliah untuk memilih mata kuliah
- 2. Tekan tombol Dashboard untuk mengevaluasi mata kuliah, mengunggah surat persetujuan dosen wali dan membatalkan pilihan mata kuliah

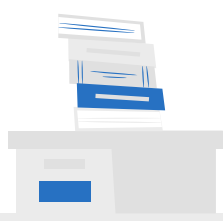

### Memilih Mata Kuliah

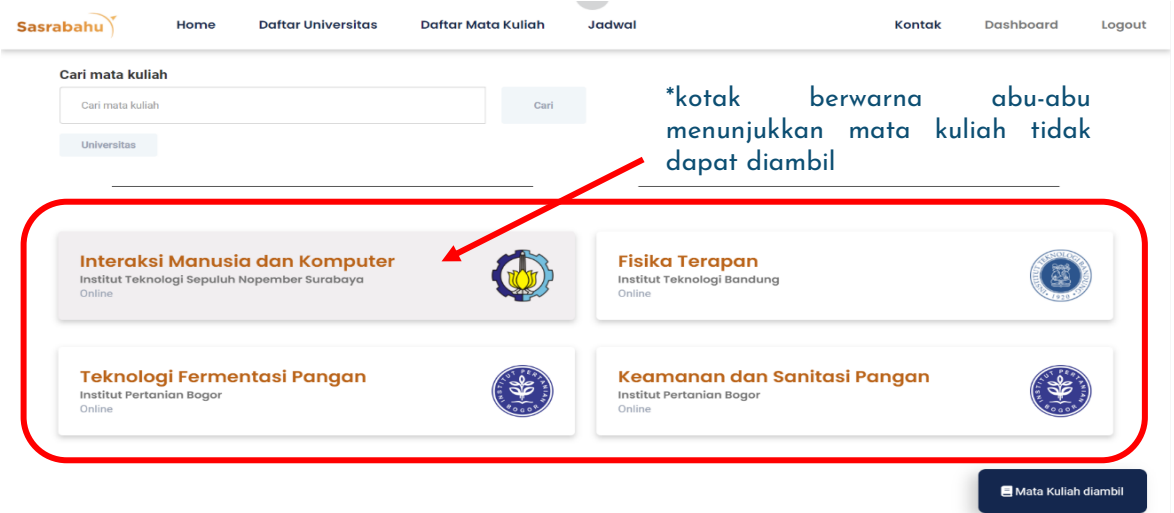

- 1. Cari mata kuliah melalui *search bar* dengan memilih universitasnya (optional)
- 2. Pilih mata kuliah yang diinginkan

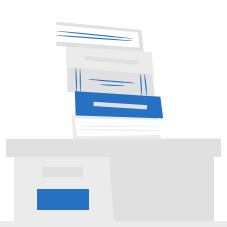

#### Memilih Mata Kuliah

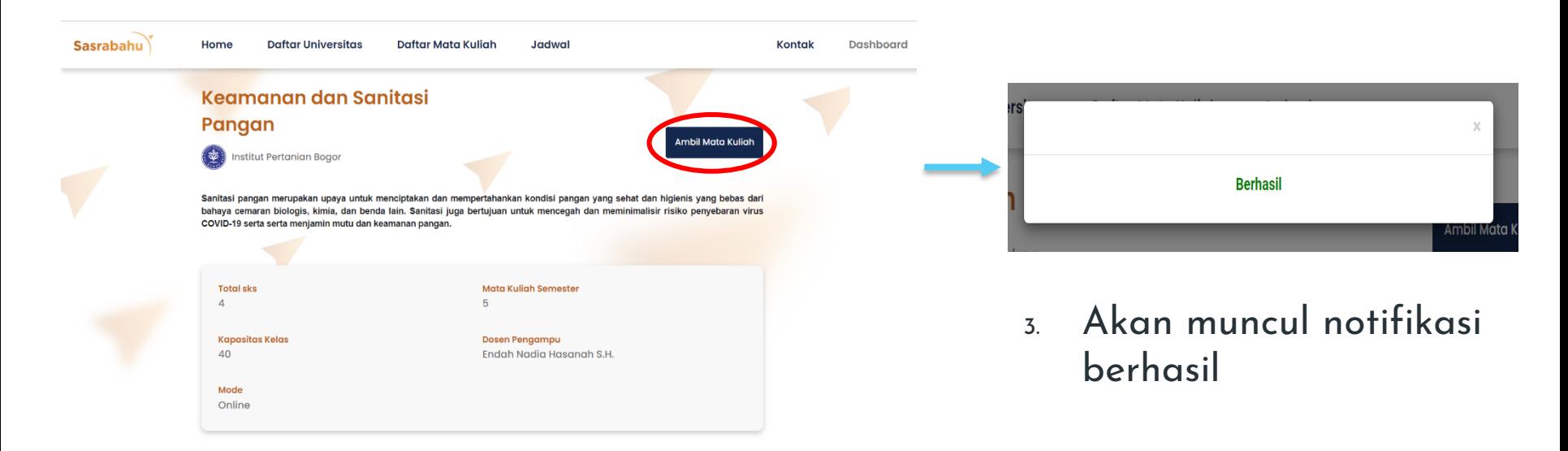

- 1. Akan muncul halaman detail mata kuliah
- 2. Tekan tombol Ambil Mata Kuliah

\*\*Persyaratan mengambil mata kuliah bagi mahasiswa: Maksimal 24 sks untuk perkuliahan offline dan perkuliahan online dengan mengambil maksimal 1 mata kuliah offline

#### Memilih Mata Kuliah (2)

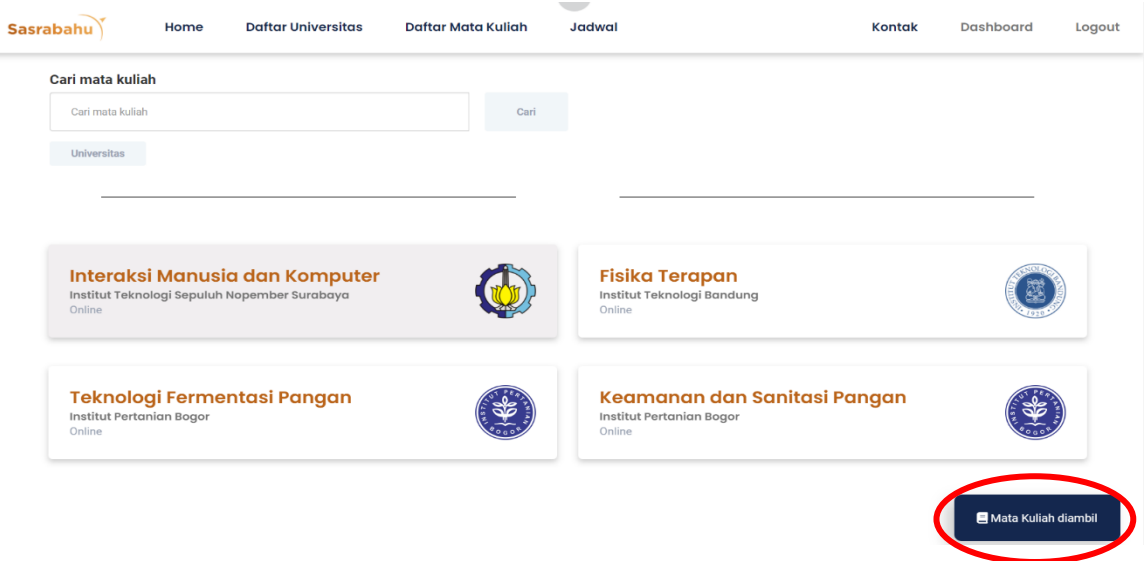

- 1. Kembali pada halaman daftar mata kuliah
- 2. Tekan tombol Mata Kuliah Diambil

### Memilih Mata Kuliah (3)

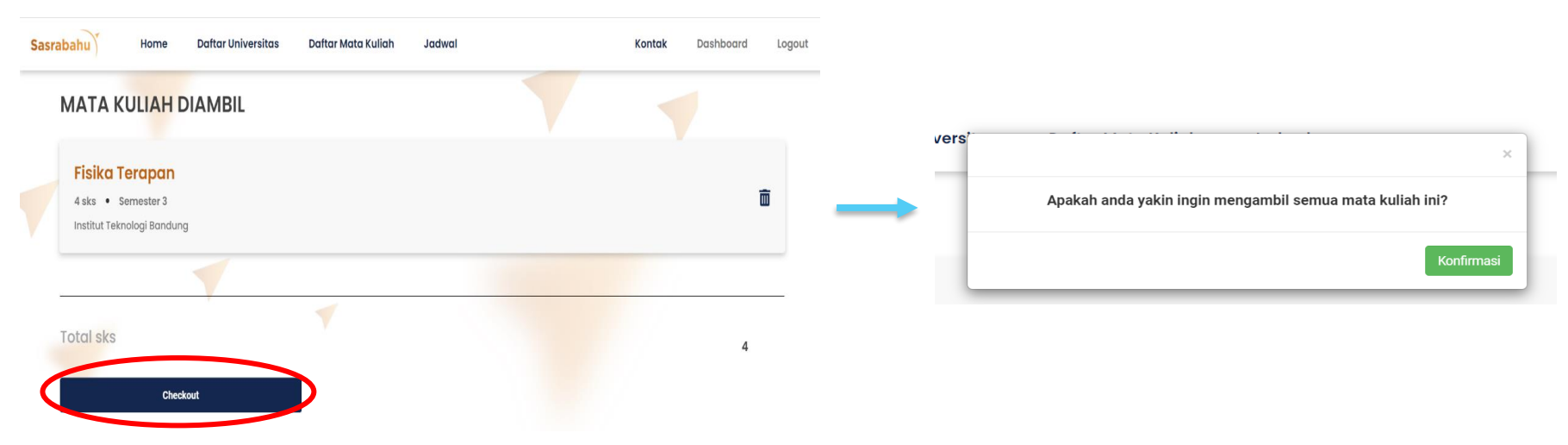

- 1. Akan muncul halaman mata kuliah diambil
- 2. Tekan tombol Checkout

3. Tekan tombol Konfirmasi pada notifikasi yang muncul

### Mengevaluasi Mata Kuliah

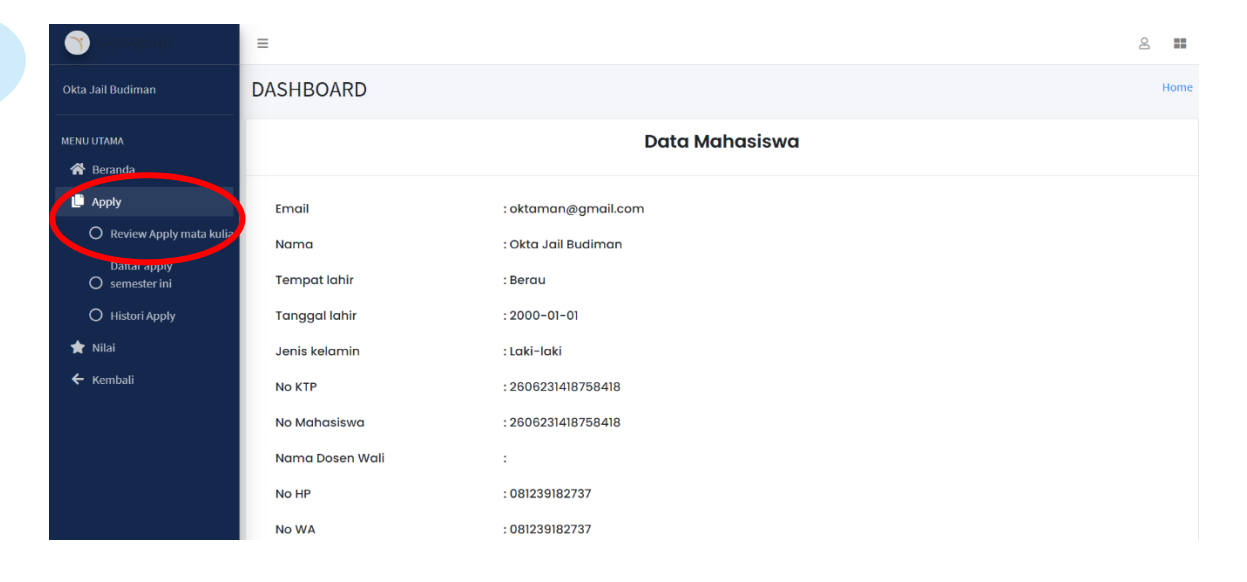

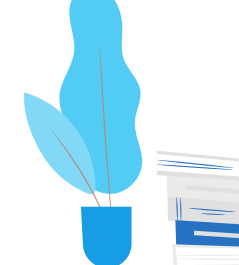

Tekan menu Apply, lalu tekan Review Apply Mata Kuliah

#### Mengevaluasi Mata Kuliah

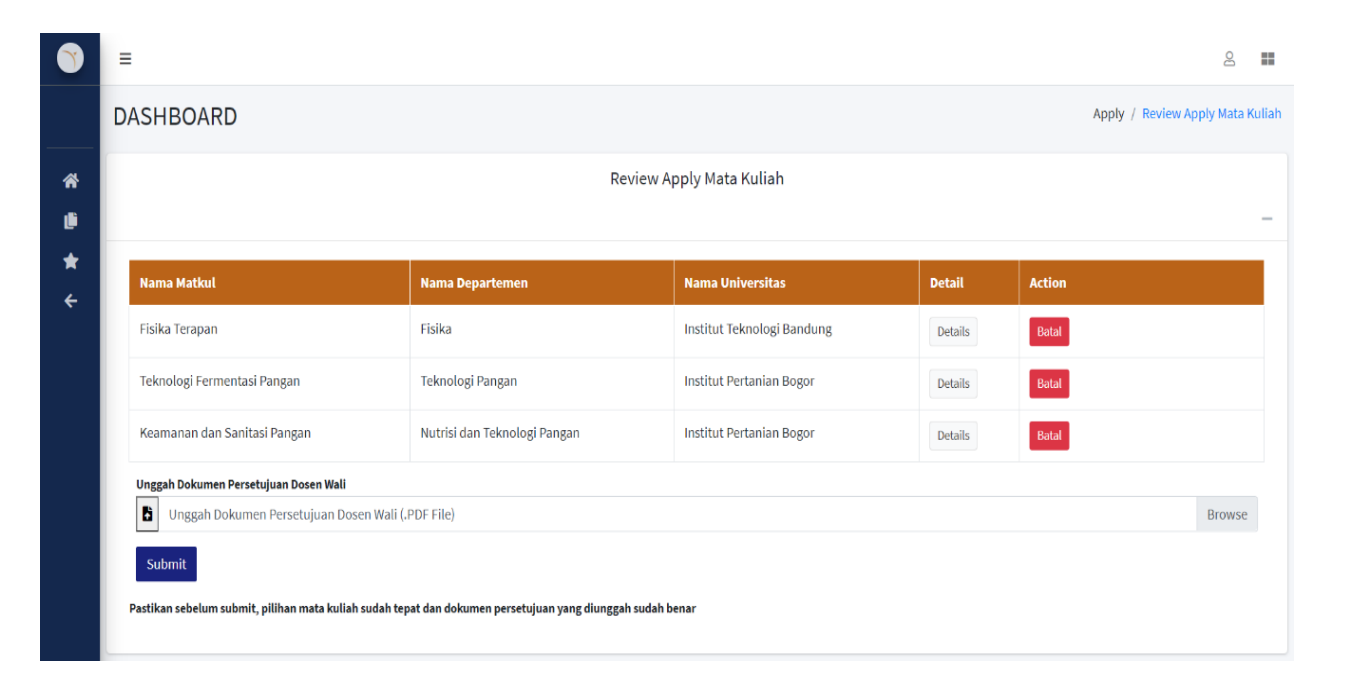

#### Akan muncul halaman Review Apply Mata Kuliah

#### Mengunggah Surat Persetujuan Dosen Wali

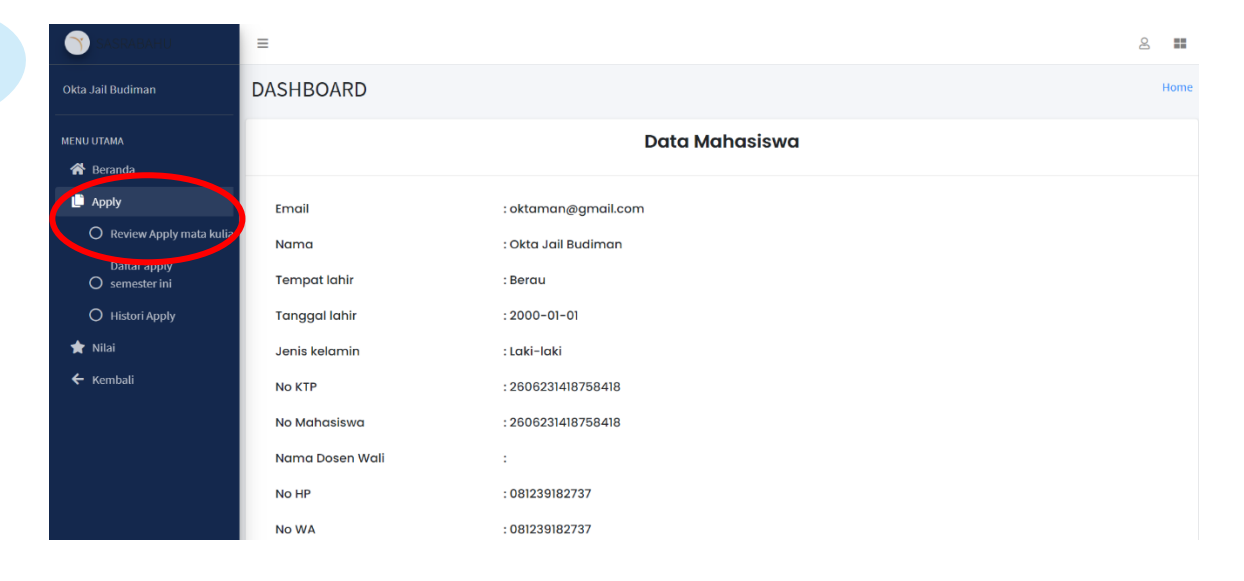

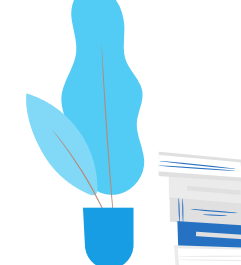

#### Tekan menu Apply, lalu tekan Review Apply Mata Kuliah

### Mengunggah Surat Persetujuan Dosen Wali

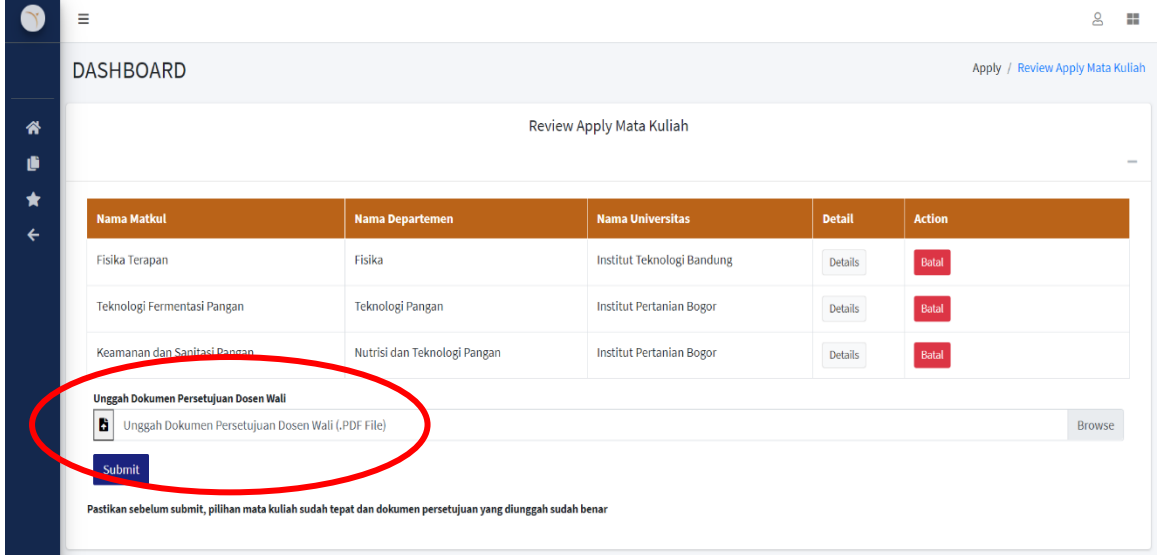

1. Temukan field Unggah Dokumen Persetujuan Dosen Wali

- 2. Tekan field atau tekan tombol browse disebelah kanan field
- 3. Tekan tombol Submit untuk mengunggah

Pastikan mata kuliah yang diambil sudah tepat dan sudah disetujui oleh dosen wali

#### Membatalkan Pilihan Mata Kuliah  $\blacktriangle$  $\equiv$ Okia Jail Budiman<br>MENUUTAMA<br>
<del>1</del> Beranda Interaksi Manusia dan Komputer **Fisika Terapan In** Apply Email Institut Teknologi Sepuluh Nopember Surabaya Institut Teknologi Bandung Online Online  $\bigcirc$  Review Apply mata kulia Nama **Dattar apply Tempat lahir**  $\bigcap$  semester inj Teknologi Fermentasi Pangan Keamanan dan Sanitasi Pangan O Histori Apply **Tanggal lahir** Institut Pertanian Boaor Institut Pertanian Boaor  $\bigstar$  Nilai Online Online Jenis kelamin  $\leftarrow$  Kembali No KTP No Mahasiswa Mata Kuliah diambil Nama Dosen Wal No HP No WA

1. Melalui halaman Mata Kuliah Diambil 2. Melalui Halaman Review Apply Mata Kuliah

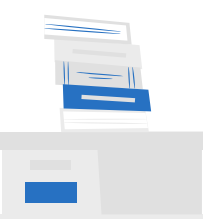

#### Melalui halaman Mata Kuliah Diambil

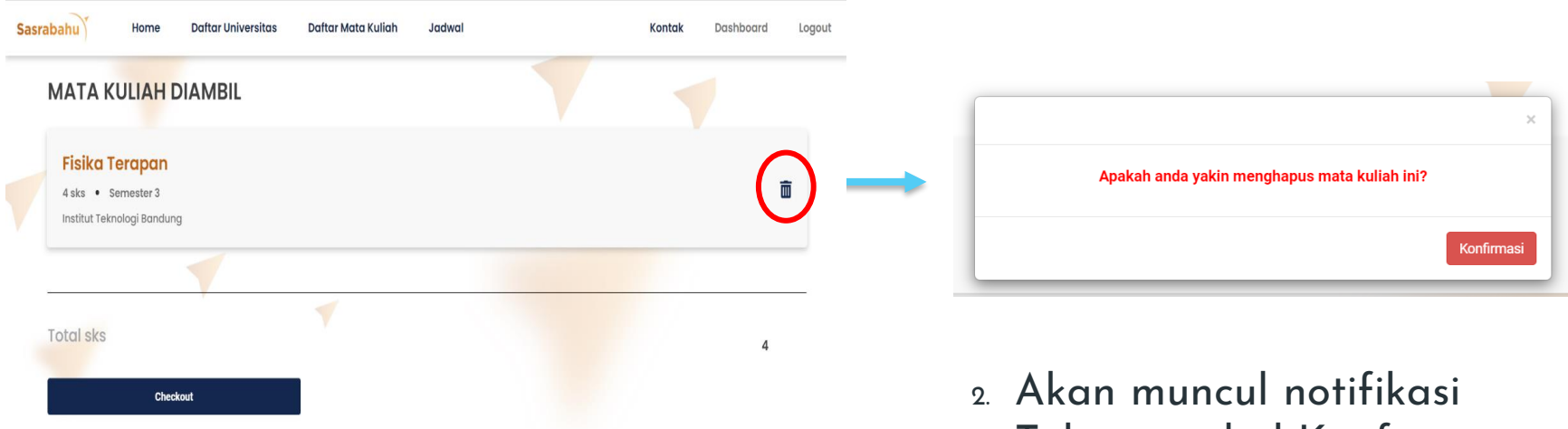

1. Tekan ikon Hapus di sebelah kanan nama mata kuliah

3. Tekan tombol Konfirmasi

### Melalui Halaman Review Apply Mata Kuliah

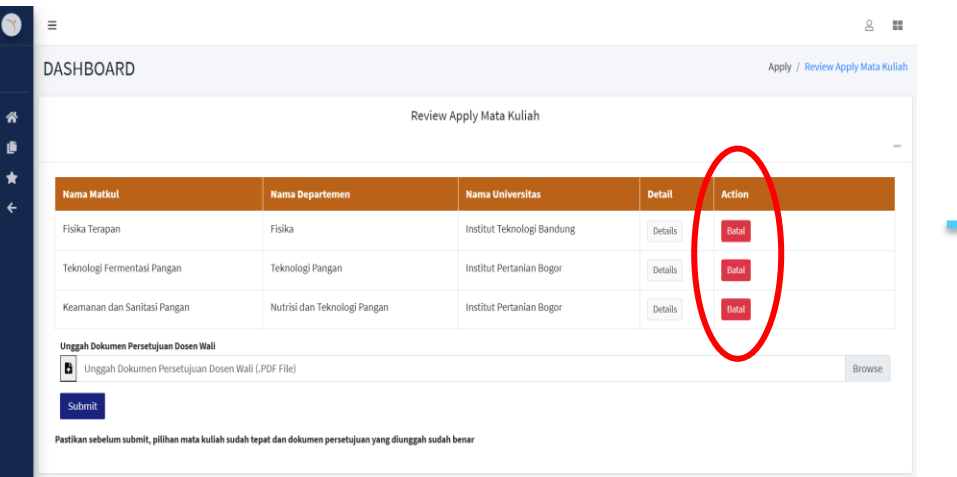

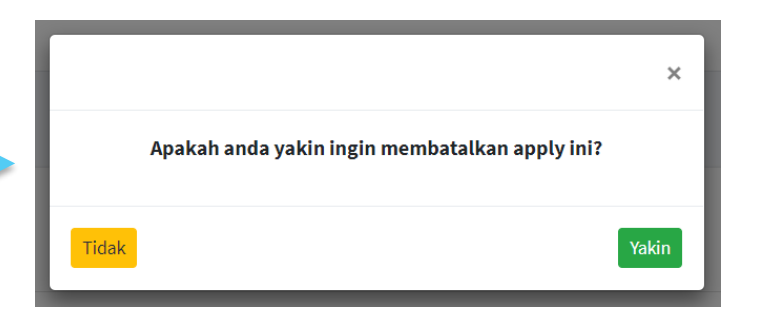

- 2. Akan muncul notifikasi
- 3. Tekan tombol Yakin

1. Tekan tombol Batal pada kolom action bagian kanan tabel

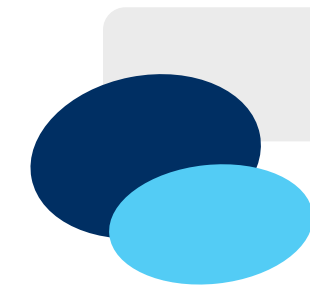

### Melihat Status Penerimaan

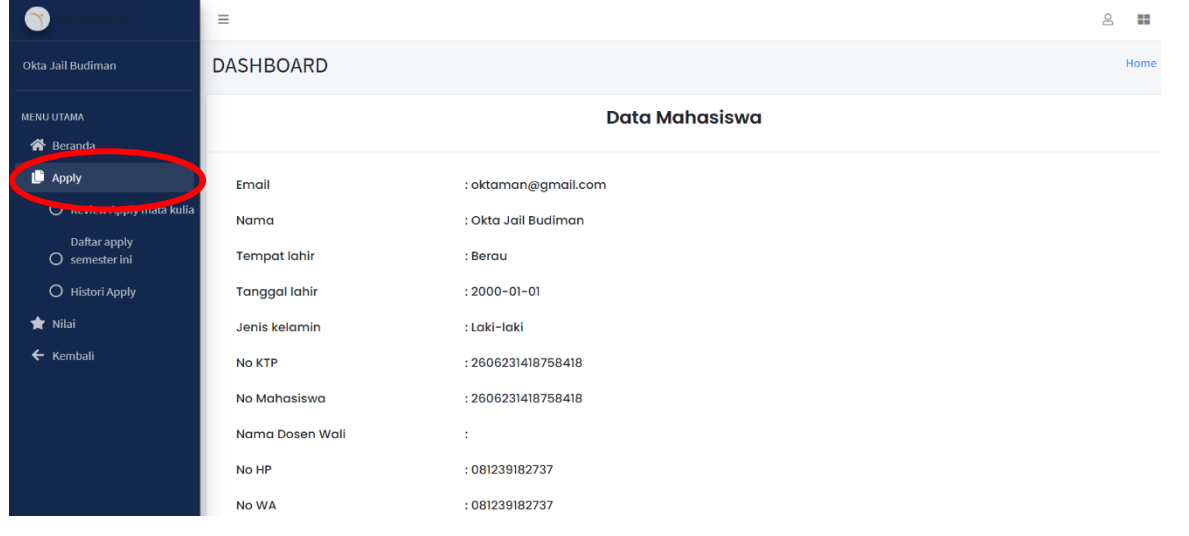

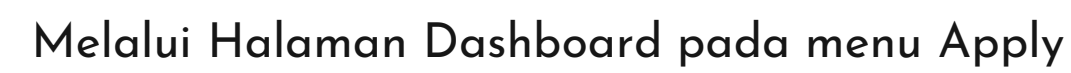

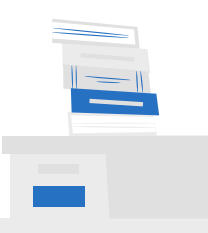

#### Melihat Status Penerimaan

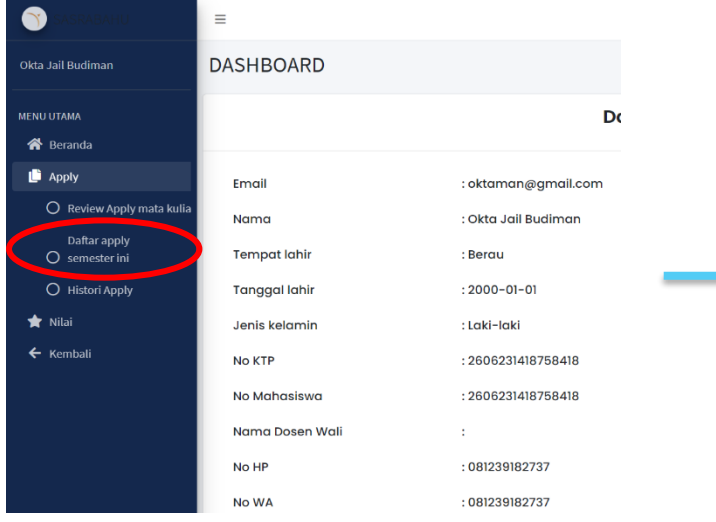

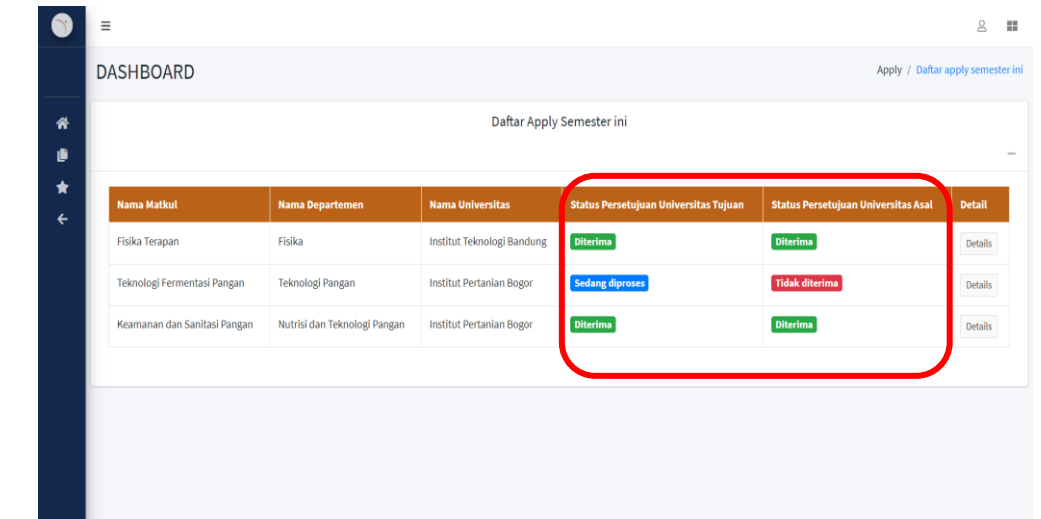

- 1. Tekan Daftar Apply Semester ini
- 2. Status penerimaan dapat dilihat pada kolom Status Persetujuan Universitas Tujuan dan Status Persetujuan Universitas Asal

### Melihat Nilai Mata Kuliah yang Diambil

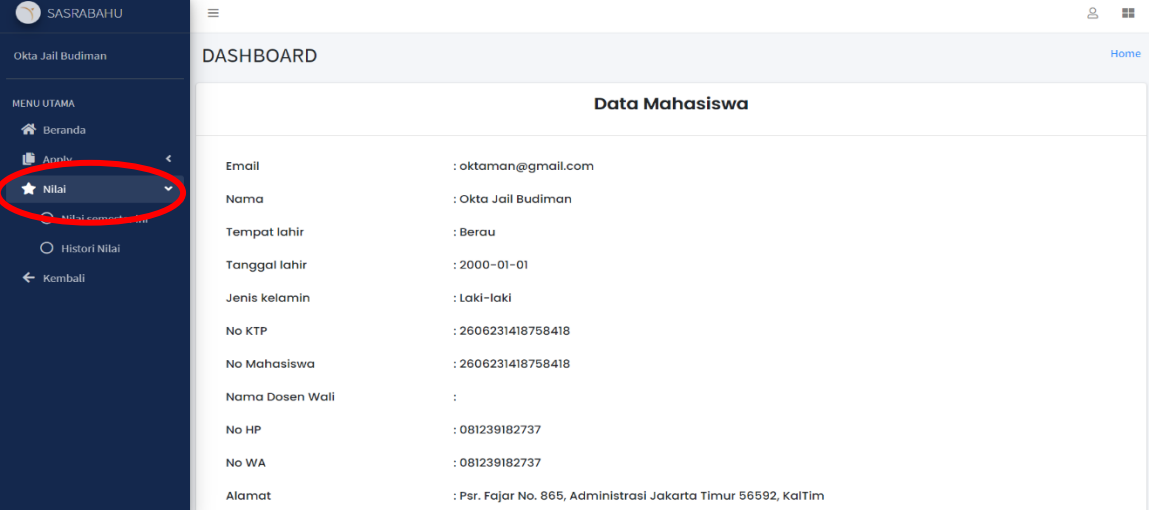

#### Melalui Halaman Dashboard pada menu Nilai

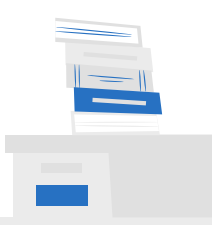

### Melihat Nilai Mata Kuliah yang Diambil

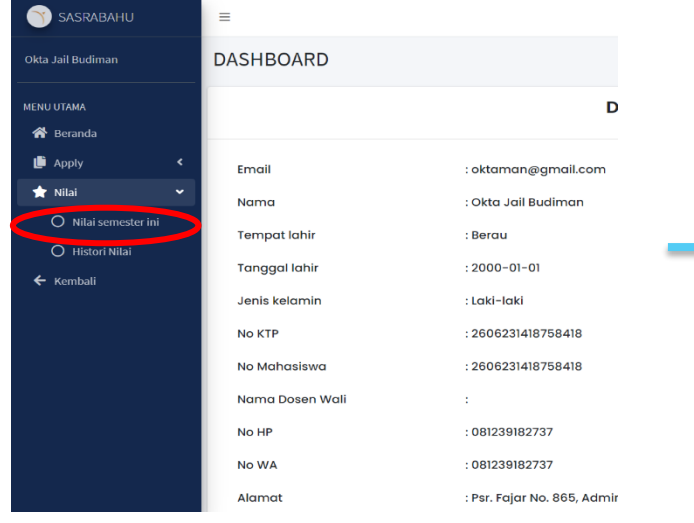

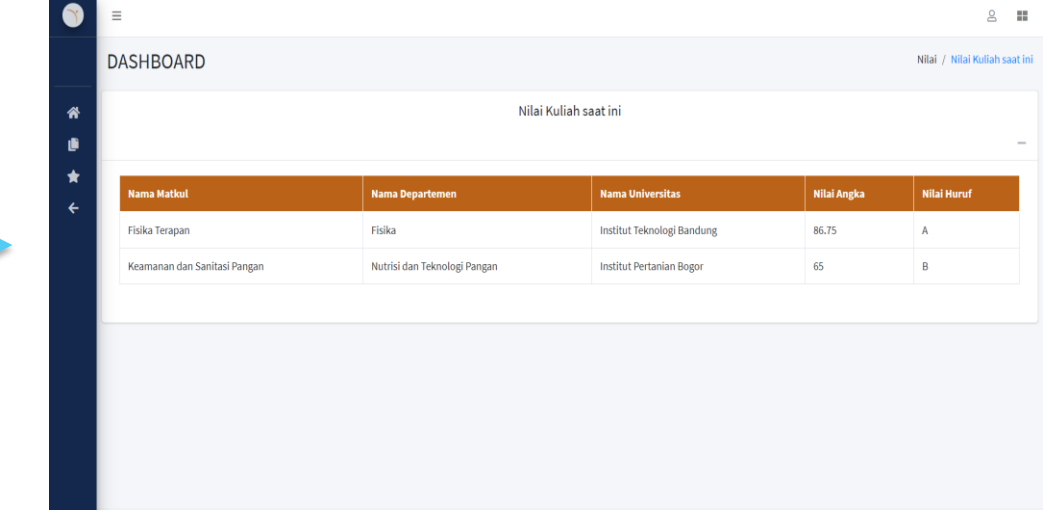

- 1. Tekan Nilai Semester ini
- 2. Nilai tersedia dalam bentuk nilai angka dan nilai huruf

### Melakukan Logout

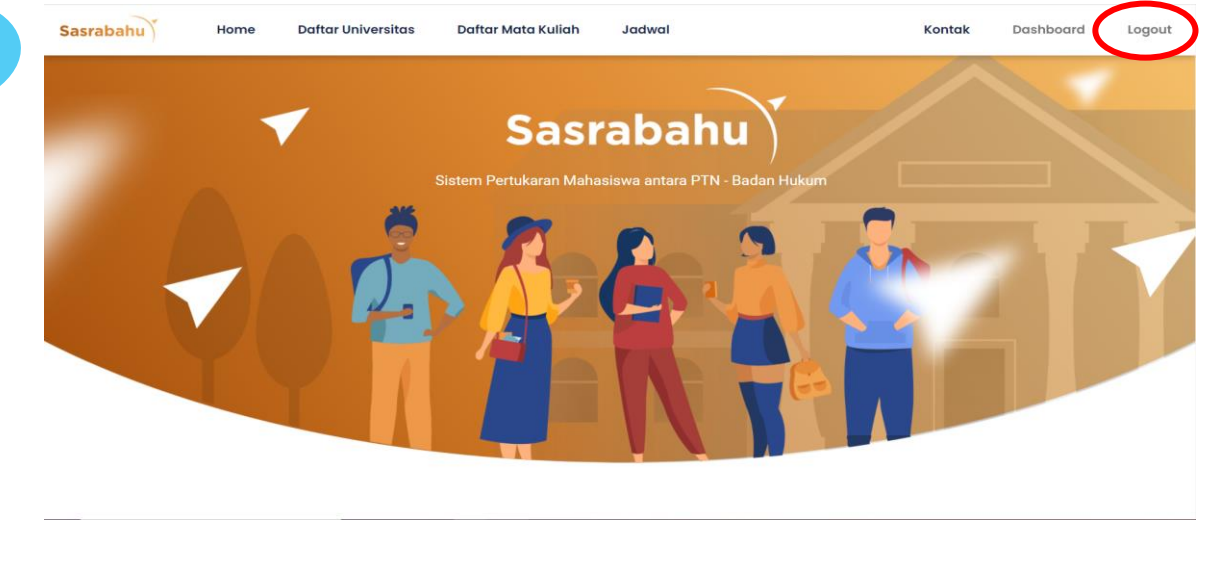

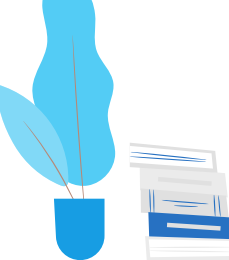

Tekan tombol Logout disebelah kanan atas halaman beranda

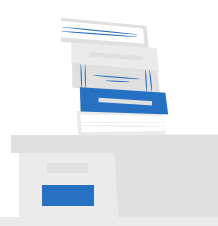

# Terimakasih Banyak!

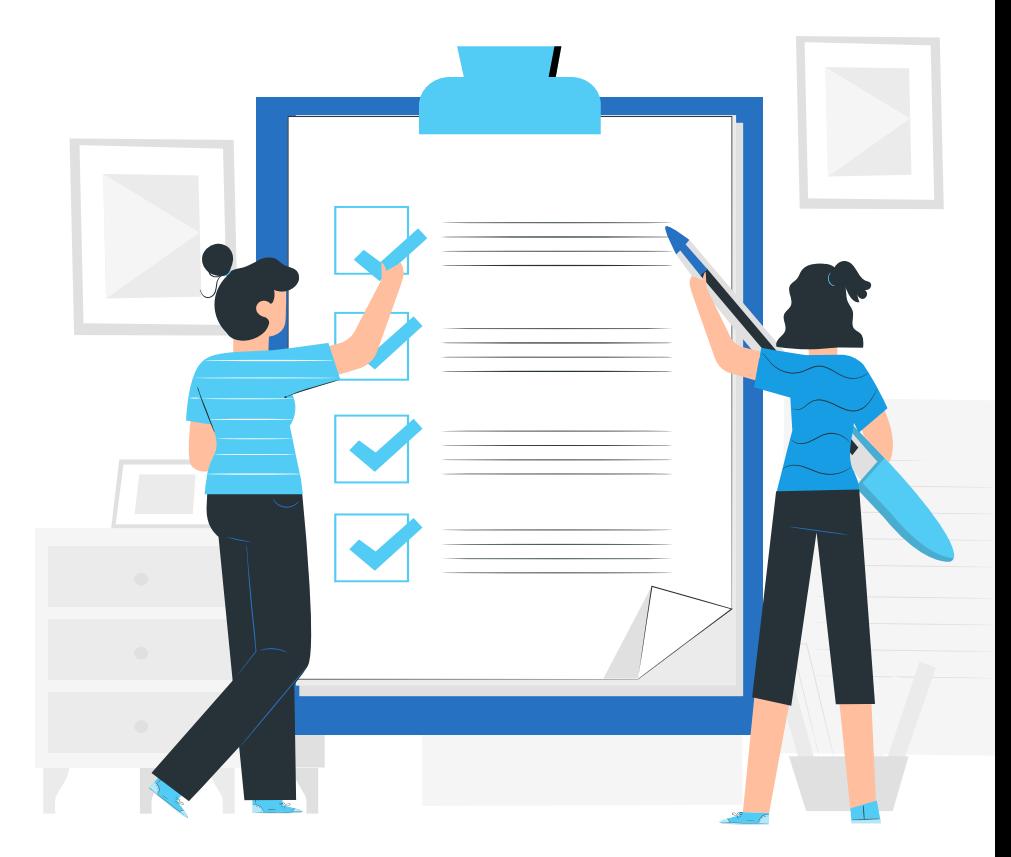